# **XPS One™**

**SETUP GUIDE**

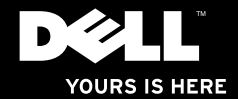

# **XPS One™**

# **SETUP GUIDE**

Model MTG24

# **Notes, Notices, and Cautions**

- **NOTE:** A NOTE indicates important information that helps you make better use of your computer.
- 
- **NOTICE:** A NOTICE indicates either potential damage to hardware or loss of data and tells you how to avoid the problem.

**CAUTION: A CAUTION indicates a potential for property damage, personal injury, or death**.

#### **Information in this document is subject to change without notice.**

#### **© 2008 Dell Inc. All rights reserved.**

 $\frac{1}{2}$  ,  $\frac{1}{2}$  ,  $\frac{1$ 

Reproduction of these materials in any manner whatsoever without the written permission of Dell Inc. is strictly forbidden.

Trademarks used in this text: Dell, the DELL logo, XPS One, and YOURS IS HERE are trademarks of Dell Inc.; Intel is a registered trademark and Core is a trademark of Intel Corporation; Microsoft, Windows, Windows Vista, and Windows Vista start button are either trademarks or registered trademarks of Microsoft Corporation in the United States and/or other countries.; Blu-ray Disc is a trademark of the Blu-ray Disc Association; Bluetooth is a registered trademark owned by Bluetooth SIG, Inc. and is used by Dell under license.

Other trademarks and trade names may be used in this document to refer to either the entities claiming the marks and names or their products. Dell Inc. disclaims any proprietary interest in trademarks and trade names other than its own.

**July 2008 P/N HW049 Rev. A00**

# **Contents**

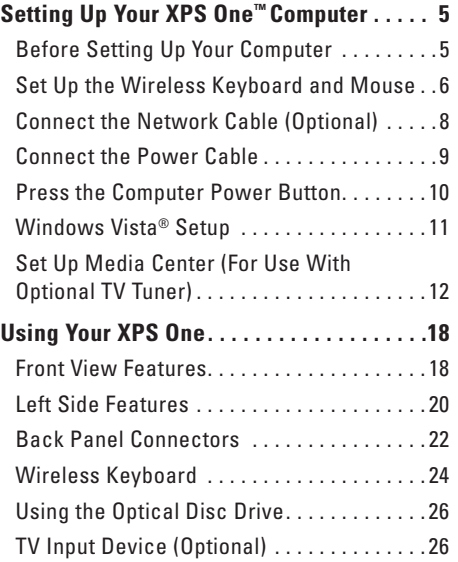

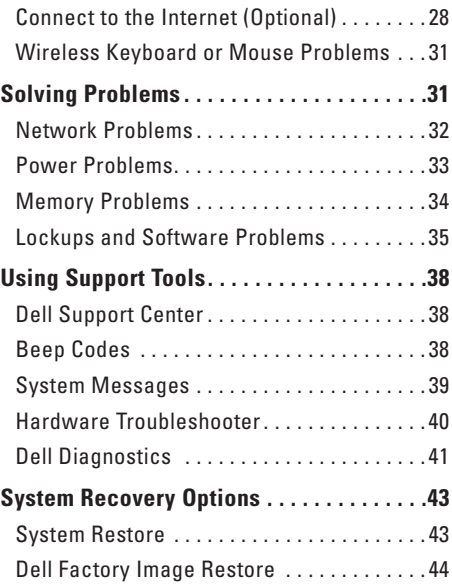

#### **Contents**

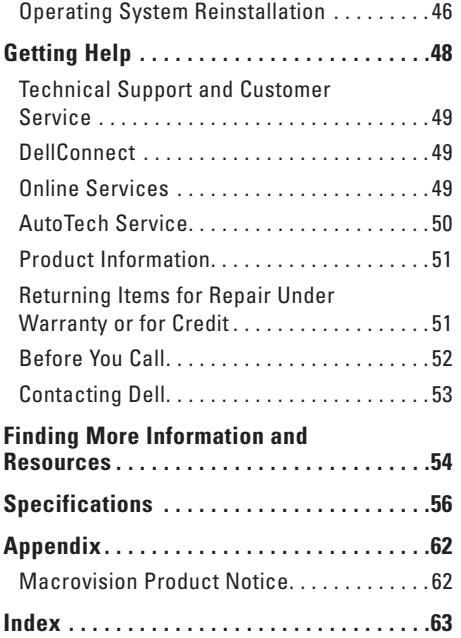

<span id="page-6-0"></span>This section provides information about setting up your XPS One A2420 and connecting peripherals.

# **Before Setting Up Your Computer**

When positioning your computer, ensure that you allow easy access to a power source, adequate ventilation, and a level surface to place your computer.

Restricting airflow around your XPS One may cause it to overheat. To prevent overheating ensure that you leave a minimum of 5.1 cm (2 in.) on all other sides. You should never put your computer in an enclosed space, such as a cabinet when it is powered on.

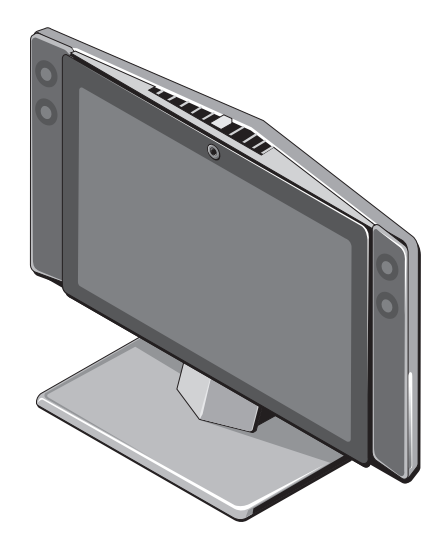

# <span id="page-7-0"></span>**Set Up the Wireless Keyboard and Mouse**

Your XPS One computer supports a special wireless (non-Bluetooth®) keyboard and mouse which are optimized for use with your computer.

**NOTE:** The wireless keyboard and mouse have special features which may not be available on other devices that could be used with your computer.

To set up your wireless keyboard and mouse:

**1.** Install the batteries in the wireless keyboard and mouse.

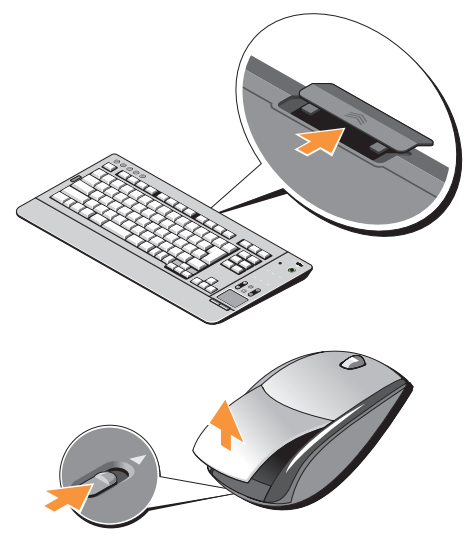

- **2.** Turn on the wireless keyboard and mouse.
- **NOTE:** The wireless keyboard and mouse  $\mathscr{U}$ are synced and ready to use. If you have a problem setting up your wireless keyboard and mouse, see "Wireless Keyboard or Mouse Problems" on page [31](#page-32-1).

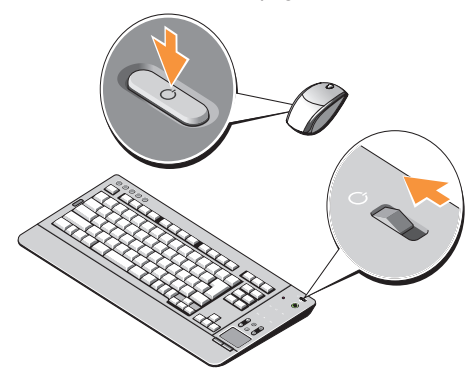

# <span id="page-9-0"></span>**Connect the Network Cable (Optional)**

A network connection is not required to complete this computer setup, but if you have an existing network or Internet connection that uses a cable connection (such as a home cable modem or Ethernet jack), you can connect it now.

Use only an Ethernet cable (RJ45 connector). Do not plug a telephone cable (RJ11 connector) into the network connector.

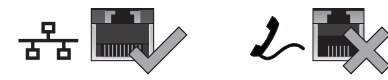

To attach your computer to a network or broadband device, connect one end of a network cable to either a network port or a broadband device. Connect the other end of the network cable to the network adapter connector on the back panel of your computer. A click

indicates that the network cable has been securely attached.

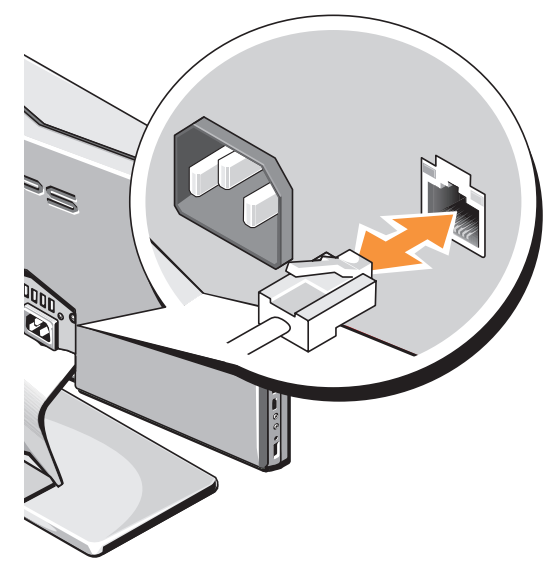

### <span id="page-10-0"></span>**Connect the Power Cable**

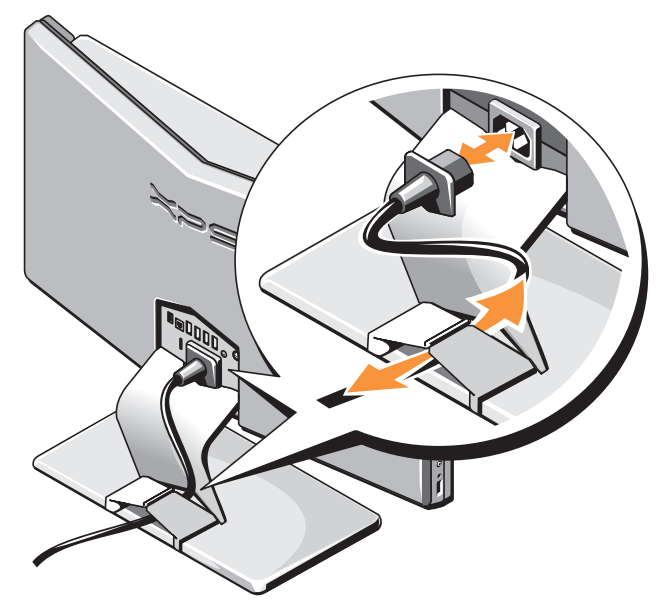

## <span id="page-11-0"></span>**Press the Computer Power Button <b>MOTE:** If the computer appears to be on, but

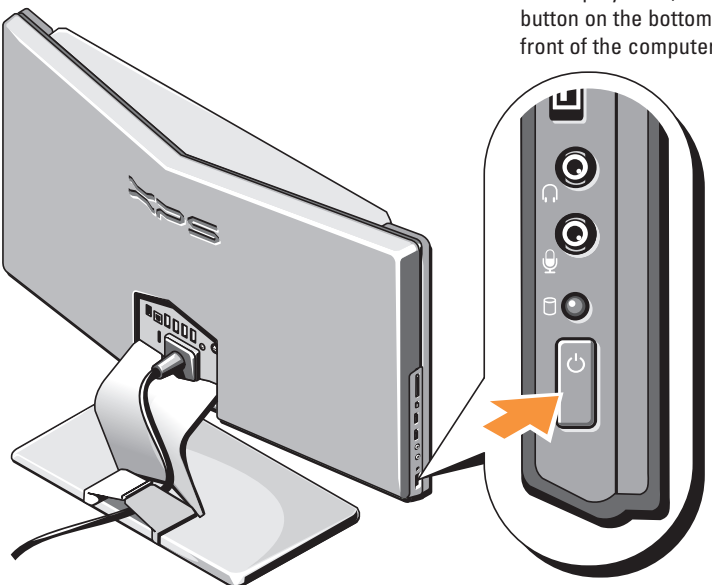

the display is off, touch the display power button on the bottom right corner of the front of the computer.

# <span id="page-12-0"></span>**Windows Vista® Setup**

Your Dell computer is preconfigured with Windows Vista. To set up Windows Vista for the first time, follow the instructions on the screen. These steps are mandatory and may take up to 15 minutes to complete. The screens will take you through several procedures including accepting license agreements, setting preferences, and setting up an Internet connection.

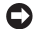

**NOTICE:** Do not interrupt the operating system's setup process. Doing so may render your computer unusable.

# <span id="page-13-0"></span>**Set Up Media Center (For Use With Optional TV Tuner)**

**1.** If you do not have a set-top box, connect the TV Cable or Digital Antenna Cable.

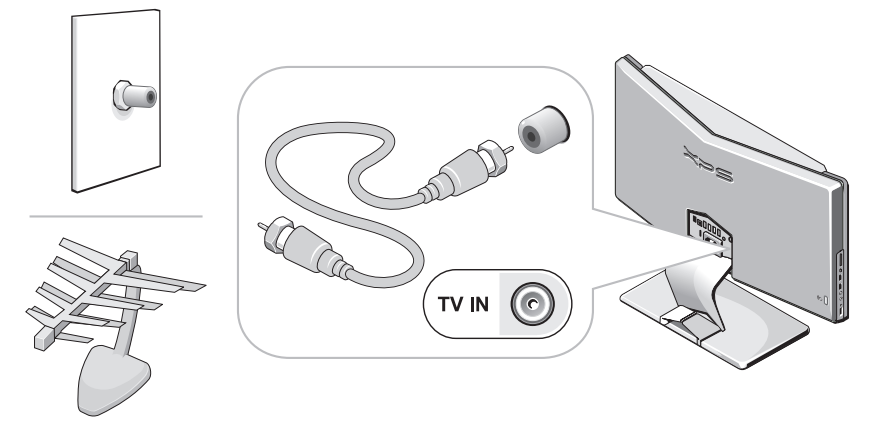

**NOTE:** In some regions, you must connect the TV cable or digital antenna cable to the isolator before connecting to the TV IN connector.

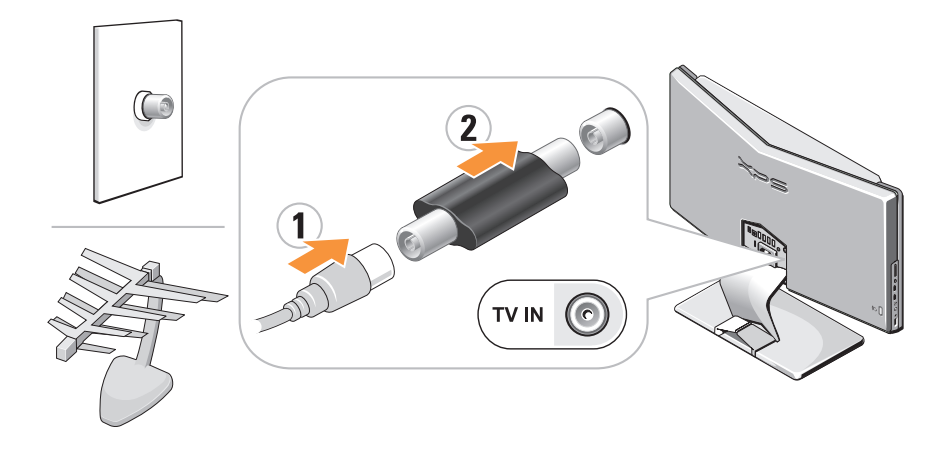

- **2.** If you have a set-top box:
	- a. Connect the TV Input Device

b. Attach the IR Transmitter to the Set-Top Box

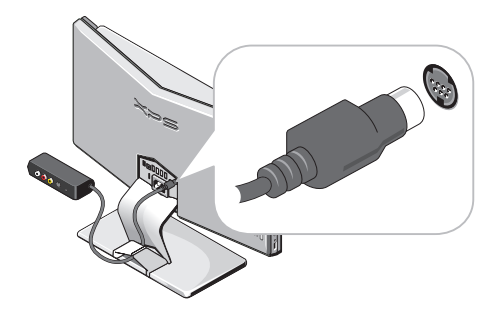

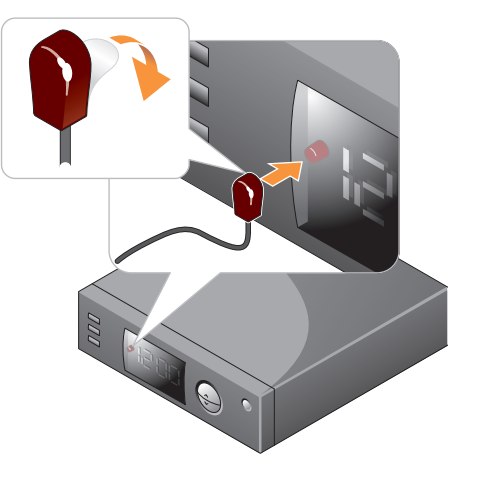

c. Connect the IR Transmitter to the TV Input Device

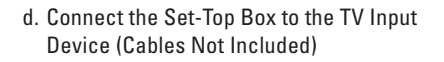

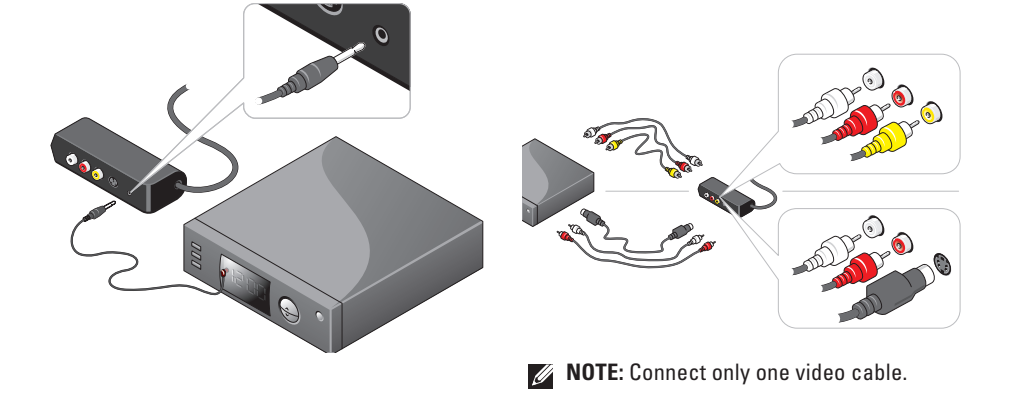

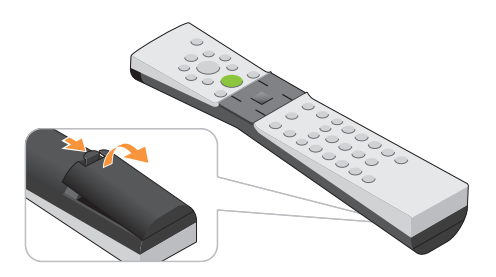

**3.** Install the batteries (included) **4.** Press the button to launch the media center

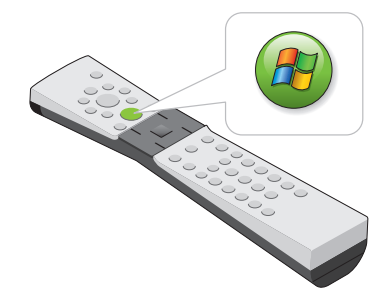

# <span id="page-19-0"></span>**VSING YOUR XPS ONE**<br>
Your XPS One A2420 has indicators, buttons

Your XPS One A2420 has indicators, buttons, and features that provide information at-a-glance and time-saving shortcuts for common tasks.

# **Front View Features**

- **1 Speakers (2)**
- **2 Air vents** Internal fans create airflow through the vents to prevent the computer from overheating. The fans are turned on automatically when the computer gets hot. Fan noise is normal and does not indicate a problem with the fan or the computer.
	-

**CAUTION: Ensure that none of the computer air vents are blocked. Blocking the vents will cause serious thermal problems.** 

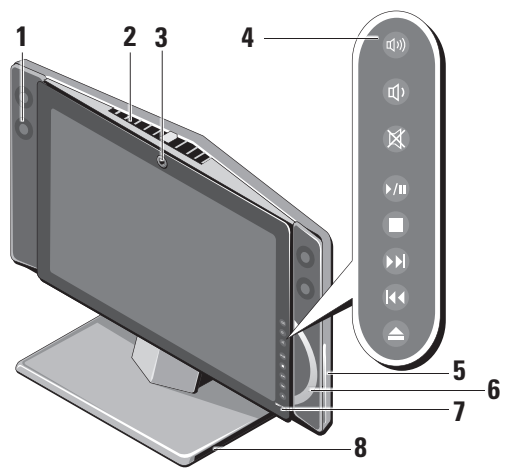

**3 2.0 mega pixel camera/microphone —** 

Built-in camera and microphone array for video capture, conferencing, and chat. When the camera/microphone array is in use, the blue back-light lights up.

- **NOTE:** Your computer may have the FastAccess facial recognition feature. This feature helps keep your Dell computer secure by learning your face and minimizing the need for you to use login passwords. For more information, click Start <sup>→</sup>→ **Programs**→ **FastAccess**.
- **4 Media control buttons** Controls CD, DVD, Blu-ray Disc™ (BD), and Media Player. See "Using the Media Control Buttons" on page 25.
- **5 Optical drive** Plays or records only standard-size (12 cm) CDs, DVDs, and Blu-ray Discs. See "Using the Optical Disc Drive" on page 26 for more information.
- **6 Disc indicator** Lights up when a disc is in the optical drive.
- **Display power button Press to turn the** display on and off without changing the overall operating state of the computer.
- **8 Computer stand** Use the stand to tilt the display to your preferred angle. It can be rotated from 5° towards you to 25° away from you. The stand provides stability to the computer; it is not a removable part.
	- **CAUTION: The computer stand should remain installed at all times to ensure maximum system stability.**

<span id="page-21-0"></span>**Using Your XPS One**

# **Left Side Features**

- **1 Media card reader** Provides a fast and convenient way to view and share digital photos, music, videos, and documents stored on the following digital memory cards:
	- • Secure digital (SD) memory card
	- • Secure Digital High Capacity (SDHC) card
	- • Multi Media Card (MMC)
	- • Memory Stick
	- • Memory Stick PRO
	- • xD-Picture Card (type M and type H)
- $2 \left| \frac{1394}{1301} \right|$  Mini IFFF 1394a connector —

Connects to high-speed serial multimedia devices, such as digital video cameras.

**3**  $\left| \cdot \right|$  **USB 2.0 connectors (2)** — Connect USB devices, such as a mouse, keyboard, printer, external drive, or MP3 player.

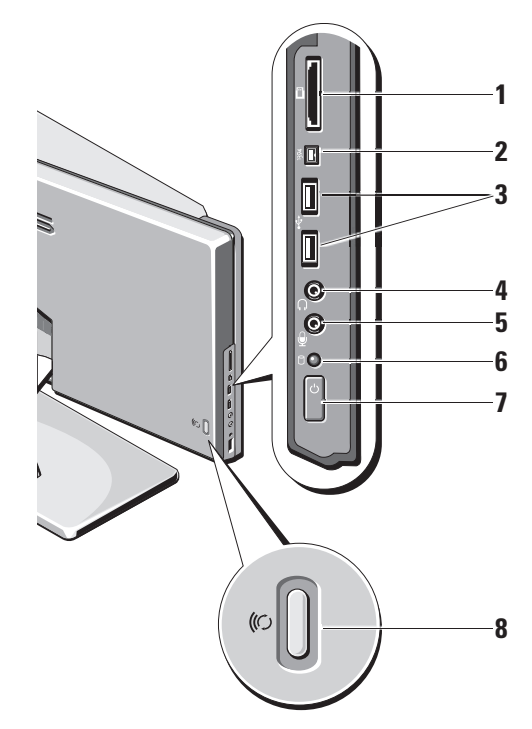

### <span id="page-22-0"></span>**4 Headphone or line-out connector —**  Connects to headphones.

- **NOTE:** To connect to a powered speaker or sound system, use the **audio out** or **S/PDIF** connector on the back of your computer
- **5 W** Microphone or line-in connector Connects to a microphone for voice or to an audio cable for audio.
	- **Hard drive activity light Turns on** when the computer reads or writes data. A flashing light indicates hard drive activity.
		- **NOTICE:** To avoid loss of data, never turn off the computer while the hard drive activity light is flashing.

- **7** Power button and light Turns the power on or off when pressed. The light in the center of this button indicates the power state:
	- Blinking blue the computer is in sleep state.
	- Solid blue the computer is in poweron state.
	- Solid amber the system board cannot start initialization. There may be an issue with either the system board or power supply.
- **<u>(©</u>)** Wireless sync button A wireless connection can be established between your wireless keyboard and mouse and your computer. Press the sync button on the back of your computer, then press the sync button on the device that you wish to use.

<span id="page-23-0"></span>**Using Your XPS One**

## **Back Panel Connectors**

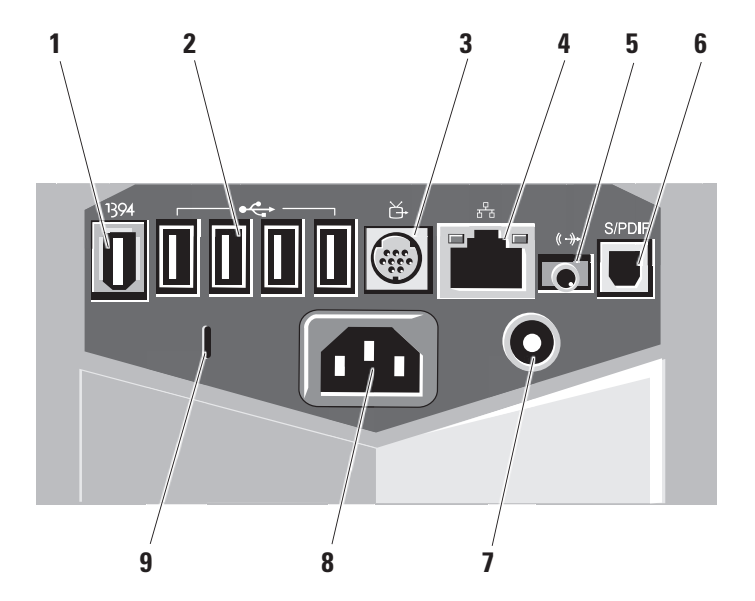

- <span id="page-24-0"></span>**1 IBO4 IFFF 1394a connector** — Connects to high-speed serial multimedia devices, such as digital video cameras.
- **2 USB 2.0 connectors (4)** Connect USB devices, such as a mouse, keyboard, printer, external drive, or MP3 player.
- **3 TV-in connector** Connects to the TV cable or digital antenna cable.
- **4 Network connector and light**  Connects your computer to a network or broadband device. The network activity light flashes when the computer is transmitting or receiving data. A high volume of network traffic may make this light appear to be in a steady "on" state.
- **5 2.0 audio out connector** Connects speakers for 2.0 audio.
- **6 S/PDIF connector** Connects to amplifiers and TVs for digital audio through optical digital cables. This format carries an audio signal without going through an analog audio conversion process.
- **7 TV input-device connector** Connects your computer to the TV input-device.
- 8  $\boxed{\ominus \oplus \oplus}$  **Power connector** Connects your computer to the AC power cable.
- **9 Security cable slot** Connects to a lock for a security cable used as an anti-theft device.
	- **NOTE:** Before you buy a lock, ensure that it works with the security cable slot on your computer.

# <span id="page-25-0"></span>**Wireless Keyboard**

Your XPS One supports a special wireless (non-Bluetooth) keyboard which is optimized for use with your computer.

- **1.** touch pad
- **2.** touch-pad buttons
- **3.** alternate left touch-pad button

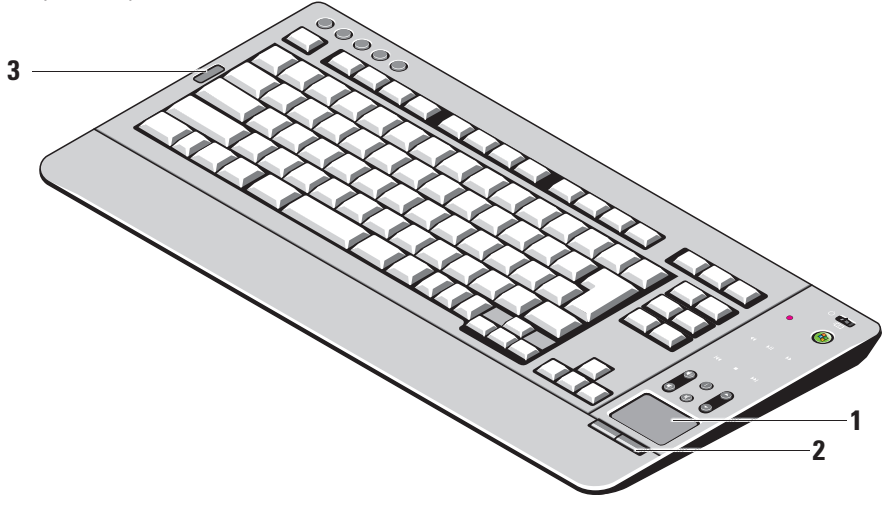

#### **Using the Touch Pad**

The touch pad detects the pressure and movement of your finger to allow you to move the cursor on the display. Use the touch pad and touch-pad buttons as you would use a mouse.

- To move the cursor, lightly slide your finger over the touch pad.
- • To select an object, position the cursor on the object and lightly tap once on the surface of the touch pad or use your thumb to press the left touch-pad button or the alternate left touch-pad button to the left of the keyboard.
- To select and move (or drag) an object, position the cursor on the object and tap twice on the touch pad. On the second tap, leave your finger on the touch pad and move the selected object by sliding your finger over the surface.
- • To double-click an object, position the cursor on the object and tap twice on the touch pad or use your thumb to press the left touch-pad

button twice (the alternate left touch-pad button to the left of the keyboard can also be used).

#### **Customizing the Touch Pad**

You can use the Mouse Properties window to disable the touch pad or adjust its settings.

#### Click **Start** → **Control Panel** → **Hardware and Sound** → **Mouse**.

#### **Using the Media Control Buttons**

**NOTE:** The media control buttons are touch sensitive, and as such, may feel different from other buttons when pressed.

The media control buttons to the right of your display may flash during startup.

The media control buttons only light up when the user's hand is detected in close proximity to the right of the display. Your keyboard may also incorporate some of these media control buttons.

# <span id="page-27-0"></span> **Using the Optical Disc Drive**

**NOTICE:** Do not use non-standard-size or shape discs (including mini-CDs and mini-DVDs) or you will damage the drive.

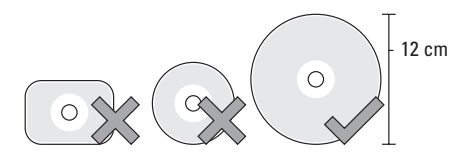

- 
- **NOTE:** Do not move the computer while playing or recording CDs and DVDs.

# **TV Input Device (Optional)**

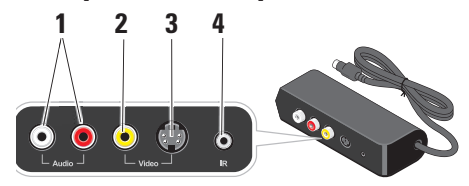

- **1 audio**
- **2 composite video**
- **3 S-video**
- **4 IR connector**

# <span id="page-28-0"></span>**Software Features**

**NOTE:** For more information about the features described in this section, see the *Dell Technology Guide* available on your computer or on the Dell Support website at **support.dell.com**.

#### **Productivity and Communication**

You can use your computer to create presentations, brochures, greeting cards, fliers, and spreadsheets. You can also edit and view digital photographs and images. Check your purchase order for software installed on your computer.

After connecting to the Internet, you can access websites, set up an e-mail account, upload and download files, and so on.

#### **Entertainment and Multimedia**

You can use your computer to watch videos, play games, create your own CDs, listen to music and radio stations. Your optical disc drive may support multiple disc media formats including CDs, Blu-ray Discs (if the option is selected at the time of purchase), and DVDs.

You can download or copy pictures and video files from portable devices, such as digital cameras and cell phones. Optional software applications enable you to organize and create music and video files that can be recorded to disc, saved on portable products such as MP3 players and handheld entertainment devices, or played and viewed directly on connected TVs, projectors, and home theater equipment.

#### **Customizing the Desktop**

You can customize your desktop to change the appearance, resolution, wallpaper, screensaver, and so on by accessing the **Personalize appearance and sounds** window.

To customize your desktop:

- **1.** Right-click an open area of the desktop.
- **2.** Click **Personalize**, to open the **Personalize appearance and sounds** window and learn more about your customization options.

#### <span id="page-29-0"></span>**Customizing Your Energy Settings**

You can use the power options in your operating system to configure the power settings on your computer. Microsoft® Windows Vista® provides three default options:

- **• Balanced** This power option offers full performance when you need it and saves power during periods of inactivity.
- **• Power saver** This power option saves power on your computer by reducing system performance to maximize the life of the computer and by reducing the amount of energy consumed by your computer over its lifetime.
- **• High performance** This power option provides the highest level of system performance on your computer by adapting processor speed to your activity and by maximizing system performance.

#### **Backing Up Your Data**

It is recommended that you periodically back up files and folders on your computer. To back up files:

- **1.** Click Start  $\bigoplus$  → Control Panel→ System **and Maintenance**→ **Welcome Center**→ **Transfer files and settings**.
- **2.** Click **Continue on Your User Account Control** dialog box and follow the instructions on the screen.

# **Connect to the Internet (Optional)**

**NOTE:** ISPs and ISP offerings vary by country.

To connect to the Internet, you need an external modem or network connection and an Internet service provider (ISP). Your ISP will offer one or more of the following Internet connection options:

• DSL connections that provide high-speed Internet access through your existing

<span id="page-30-0"></span>telephone line or cellular telephone service. With a DSL connection, you can access the Internet and use your telephone on the same line simultaneously.

- • Cable modem connections that provide highspeed Internet access through your local cable TV line.
- • Satellite modem connections that provide high-speed Internet access through a satellite television system.
- • Dial-up connections that provide Internet access through a telephone line. Dialup connections are considerably slower than DSL and cable (or satellite) modem connections. Your computer does not have an integrated modem. An optional USB modem must be used for dialup service with this computer.
- • Wireless LAN connections that provide Internet access using WiFi 802.11 technology. Wireless LAN support requires optional internal components that may or

may not be installed in your computer based on decisions made at the time of purchase.

**NOTE:** If an external USB modem or  $\mathbb{Z}$ WLAN adapter is not part of your original order you can purchase one from the Dell website at **dell.com**.

#### **Setting Up a Wired Internet Connection**

If you are using a dial-up connection, connect the telephone line to the external USB modem (optional) and to the telephone wall jack before you set up your Internet connection. If you are using a DSL or cable/satellite modem connection, contact your ISP or cellular telephone service for setup instructions.

#### **Setting Up a Wireless Connection**

Before you can use your wireless Internet connection, you need to connect to your wireless router. To set up your connection to a wireless router:

**1.** Save and close any open files, and exit any open programs.

- **2.** Click Start → **Connect To.**
- **3.** Follow the instructions on the screen to complete the setup.

#### **Setting Up Your Internet Connection**

If you do not have an ISP icon on your desktop or if you want to set up an Internet connection with a different ISP, perform the steps in the following section.

**NOTE:** If you cannot connect to the Internet but have successfully connected in the past, the ISP might have a service outage. Contact your ISP to check the service status, or try connecting again later.

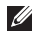

**NOTE:** Have your ISP information ready. If you do not have an ISP, the Connect to the Internet wizard can help you get one.

- **1.** Save and close any open files, and exit any open programs.
- **2.** Click Start ← → Control Panel.

**3.** Under **Network and Internet**, click **Connect to the Internet**.

The **Connect to the Internet** window appears.

- **4.** Click either **Broadband (PPPoE)** or **Dial-up**, depending on how you want to connect:
	- a. Choose **Broadband** if you will use a DSL, satellite modem, cable TV modem, or Bluetooth® wireless technology connection.
	- b. Chose **Dial-up** if you will use an optional USB dial-up modem or ISDN.
- **NOTE:** If you do not know which type of connection to select, click **Help me choose** or contact your ISP.
- **5.** Follow the instructions on the screen and use the setup information provided by your ISP to complete the setup.

# <span id="page-32-2"></span><span id="page-32-0"></span>**Solving Problems**

This section provides troubleshooting information for your computer. If you cannot solve your problem using the following guidelines, see "Using Support Tools" on page [38](#page-39-1) or "Contacting Dell" on page [53](#page-54-1).

# <span id="page-32-1"></span>**Wireless Keyboard or Mouse Problems**

**If the mouse and keyboard stop communicating with the computer** — The batteries may not be working or the keyboard and mouse have lost their connection with the computer.

- • Check the batteries in the keyboard and mouse to ensure that they have enough power and are installed correctly.
- Check the battery charge LED located below the keyboard power button. If the LED is blinking amber, replace the batteries.
- • Re-establish a connection with the computer:
- a. Turn on the computer, mouse, and keyboard.

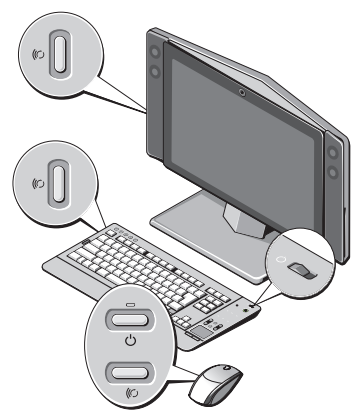

#### <span id="page-33-0"></span>**Solving Problems**

- b. Press the wireless sync button at the back of your computer and then the wireless sync button on your keyboard.
- c. Press the wireless sync button on the computer again, and then the wireless sync button on your mouse. The mouse and keyboard should now be paired.

# **Network Problems**

#### **Wireless Connections**

#### **If the network connection is lost — The** wireless router is offline or wireless has been disabled on the computer.

• Check your wireless router to ensure it is powered on and connected to your data source (cable modem or network hub).

- • Re-establish your connection to the wireless router:
	- a. Save and close any open files, and exit any open programs.
	- **b.** Click Start → Connect To.
	- c. Follow the instructions on the screen to complete the setup.

#### **Wired Connections**

#### **If the network connection is lost — The cable** is loose or damaged.

• Check the cable to ensure it is plugged in and not damaged.

The link integrity light on the integrated network connector lets you verify that your connection is working and provides information on the status:

- Green A good connection exists between a 10-Mbps network and the computer.
- Orange A good connection exists between a 100-Mbps network and the computer.
- <span id="page-34-0"></span>• Yellow — A good connection exists between a 1000-Mbps network and the computer.
- Off The computer is not detecting a physical connection to the network.
- **MOTE:** The link integrity light on the network connector is only for the wired cable connection. The link integrity light does not provide status for wireless connections.

# **Power Problems**

**If the power light is off** — The computer is either turned off or is not receiving power.

- Reseat the power cable into both the power connector on the computer and the electrical outlet.
- If the computer is plugged into a power strip, ensure that the power strip is plugged into an electrical outlet and that the power strip is turned on. Also bypass power protection devices, power strips, and power extension cables to verify that the computer turns on properly.
- Ensure that the electrical outlet is working by testing it with another device, such as a lamp.
- • Contact Dell, see "Contacting Dell" on page [53](#page-54-1).

**If the power light is blue and the computer is not responding** —

- Ensure that the display is powered on.
- If the display is connected and powered on contact Dell, see "Contacting Dell" on page [53](#page-54-1).

**If the power light is blinking blue** — The computer is in sleep state. Press a key on the keyboard, move the pointer using the touch pad or a connected mouse, or press the power button to resume normal operation.

#### <span id="page-35-0"></span>**Solving Problems**

#### **If the power light is steady amber** — There is a power problem, a device may be malfunctioning or incorrectly installed. For assistance contact Dell, see "Contacting Dell" on page [53.](#page-54-1)

#### **If you encounter interference that hinders reception on your computer** — An unwanted signal is creating interference by interrupting or blocking other signals. Some possible causes of interference are:

- • Power, keyboard, and mouse extension cables.
- • Too many devices connected to a power strip.
- • Multiple power strips connected to the same electrical outlet.

# **Memory Problems**

#### **If you receive an insufficient memory message—**

- • Save and close any open files and exit any open programs you are not using to see if that resolves the problem.
- • See the software documentation for minimum memory requirements. For assistance contact Dell, see "Contacting Dell" on page [53.](#page-54-1)
- • Run Dell Diagnostics, see "Dell Diagnostics" on page [41](#page-42-1).

#### **If you experience other memory problems** —

- Ensure that the memory you are using is supported by your computer. For more information about the type of memory supported by your computer, see "Specifications" on page [56.](#page-57-1)
- • Run the Dell Diagnostics, see "Dell Diagnostics" on page [41](#page-42-1).

# <span id="page-36-1"></span><span id="page-36-0"></span>**Lockups and Software Problems**

**If the computer does not start up** — Ensure that the power cable is firmly connected to the computer and to the electrical outlet.

**Turn the computer off** — If you are unable to get a response by pressing a key on your keyboard or moving your mouse, press and hold the power button for at least 8 to 10 seconds (until the computer turns off), and then restart your computer.

#### **A program stops responding** —

End the program:

- **1.** Press <Ctrl><Shift><Esc> simultaneously.
- **2.** Click **Applications**.
- **3.** Click the program that is no longer responding
- **4.** Click **End Task**.

**If a program crashes repeatedly** — Check the software documentation. If necessary, uninstall and then reinstall the program.

**NOTE:** Software usually includes installation instructions in its documentation or on CD.

#### **If the computer stops responding** —

**NOTICE:** You might lose data if you are unable to perform an operating system shutdown.

Turn the computer off. If you are unable to get a response by pressing a key on your keyboard or moving your mouse, press and hold the power button for at least 8 to 10 seconds until the computer turns off. Then restart your computer.

#### <span id="page-37-0"></span>**If a program is designed for an earlier Microsoft® Windows® operating system —**

Run the Program Compatibility Wizard. The Program Compatibility Wizard configures a program so that it runs in an environment similar to non-Windows Vista operating system environments.

#### **1.** Click **Start** → **Control Panel**→ **Programs**→ **Use an older program with this version of Windows**.

- **2.** In the welcome screen, click **Next**.
- **3.** Follow the instructions on the screen.

**If a solid blue screen appears** — Turn the computer off. If you are unable to get a response by pressing a key on your keyboard or moving your pointer or mouse, press and hold the power button for at least 8 to 10 seconds until the computer turns off. Then restart your computer.

#### **If you have other software problems** —

- • Back up your files immediately.
- Use a virus-scanning program to check the hard drive or CDs.
- • Save and close any open files or programs and shut down your computer through the Start<sup>9</sup> menu.
- • Check the software documentation or contact the software manufacturer for troubleshooting information:
	- Ensure that the program is compatible with the operating system installed on your computer.
	- Ensure that your computer meets the minimum hardware requirements needed to run the software. See the software documentation for information.
- Ensure that the program is installed and configured properly.
- Verify that the device drivers do not conflict with the program.
- If necessary, uninstall and then reinstall the program.

# <span id="page-39-1"></span><span id="page-39-0"></span>**Using Support Tools**

# **Dell Support Center**

The Dell Support Center helps you find the service, support, and system-specific information you need. For more information about Dell Support Center and available support tools, click the **Services** tab at **support.dell.com**.

 $C$ lick the icon in the taskbar to run the application. The home page provides links to access:

- • Self Help (Troubleshooting, Security, System Performance, Network/Internet, Backup/ Recovery, and Windows Vista®)
- • Alerts (technical support alerts relevant to your computer)
- • Assistance from Dell (Technical Support with DellConnect™, Customer Service, Training

and Tutorials, How-To Help with Dell on Call, and Online Scan with PCCheckUp)

• About Your System (System Documentation, Warranty Information, System Information, Upgrades & Accessories)

The top of the Dell Support Center home page displays your system's model number along with its service tag and express service code.

For more information about the Dell Support Center, see the Dell Technology Guide available on your computer or on the Dell Support website at **support.dell.com**.

# **Beep Codes**

Your computer might emit a series of beeps during start-up if the monitor cannot display errors or problems. This series of beeps, called a beep code, identifies a problem. One possible beep code consists of repetitive three <span id="page-40-0"></span>short beeps. This beep code tells you that the computer encountered a possible motherboard failure. If your computer beeps during start-up:

- **1.** Write down the beep code and Contact Dell, see "Contacting Dell" on page [53](#page-54-1).
- **2.** Run the Dell Diagnostics to identify a more serious cause, see "Dell Diagnostics" on page [41](#page-42-1).

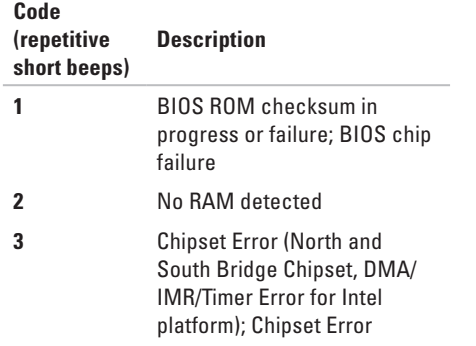

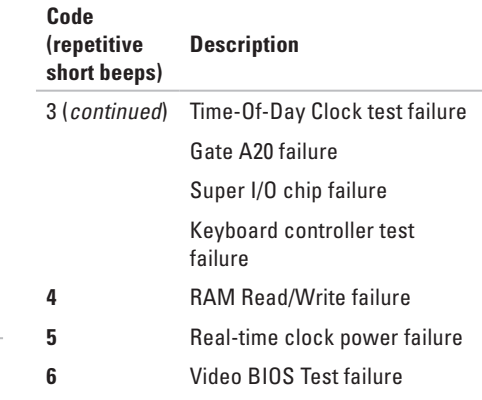

## **System Messages**

If your computer has an issue or error, it may display a system message that will help you identify the cause and action needed to resolve the issue.

#### <span id="page-41-0"></span>**Using Support Tools**

**NOTE:** If the message you received is not listed in the following examples, see the documentation for either the operating system or the program that was running when the message appeared. Alternatively you could see the *Service Manual* on the Dell Support website at **support.dell.com** or see "Contacting Dell" on page [53](#page-54-1) for assistance.

#### **Alert! Previous attempts at booting this system have failed at checkpoint [nnnn]. For help in resolving this problem, please note this checkpoint and contact Dell Technical**

**Support** — The computer failed to complete the boot routine three consecutive times for the same error. See "Contacting Dell" on page [53](#page-54-1) for assistance.

**CMOS checksum error** — Possible motherboard failure or RTC battery low. Replace the battery. See "Contacting Dell" on page [53](#page-54-1) for assistance.

**CPU fan failure** — CPU fan has failed. See "Contacting Dell" on page [53](#page-54-1) for assistance.

**Hard-disk drive failure** — Possible hard disk drive failure during HDD POST. See "Contacting Dell" on page [53](#page-54-1) for assistance.

**Hard-disk drive read failure** — Possible hard disk drive failure during HDD boot test. See "Contacting Dell" on page [53](#page-54-1) for assistance.

**No timer tick interrupt** — A chip on the system board might be malfunctioning or there may be a system board failure. See "Contacting Dell" on page [53](#page-54-1) for assistance.

**USB over current error** — Disconnect the USB device. Your USB device needs more power for it to function properly. Use an external power source to connect the USB device, or if your device has two USB cables, connect both of them.

## **Hardware Troubleshooter**

If a device is either not detected during the operating system setup or is detected <span id="page-42-0"></span>but incorrectly configured, you can use the **Hardware Troubleshooter** to resolve the incompatibility.

To start the Hardware Troubleshooter:

- **1.** Click Start → **Help and Support.**
- **2.** Type hardware troubleshooter in the search field and press <Enter> to start the search.
- **3.** In the search results, select the option that best describes the problem and follow the remaining troubleshooting steps.

# <span id="page-42-1"></span>**Dell Diagnostics**

If you experience a problem with your computer, perform the checks in "Lockups and Software Problems" on page [35](#page-36-1) and run the Dell Diagnostics before you contact Dell for technical assistance.

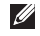

**NOTE:** Dell Diagnostics works only on Dell computers.

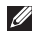

**NOTE:** The Drivers and Utilities media

is optional and may not ship with your computer.

See the System Setup section in the *Service Manual* to review your computer's configuration information, and ensure that the device that you want to test displays in the system setup program and is active.

Start the Dell Diagnostics from your hard drive or from the Drivers and Utilities media.

#### **Starting Dell Diagnostics From Your Hard Drive**

The Dell Diagnostics is located on a hidden diagnostic utility partition on your hard drive.

- **NOTE:** If your computer cannot display a screen image, see "Contacting Dell" on page [53](#page-54-1).
- **1.** Ensure that the computer is connected to an electrical outlet that is known to be working properly.
- **2.** Turn on (or restart) your computer.

**Using Support Tools**

- **3.** When the DELL™ logo appears, press <F12> immediately. Select **Diagnostics** from the boot menu and press <Enter>.
- **NOTE:** If you wait too long and the operating system logo appears, continue to wait until you see the Microsoft® Windows® desktop; then, shut down your computer and try again.
- **NOTE:** If you see a message stating that no diagnostics utility partition has been found, run the Dell Diagnostics from the Drivers and Utilities media.
- **4.** Press any key to start the Dell Diagnostics from the diagnostics utility partition on your hard drive.

#### **Starting Dell Diagnostics From the Drivers and Utilities Media**

- **1.** Insert the Drivers and Utilities media.
- **2.** Shut down and restart the computer. When the DELL logo appears, press <F12> immediately.
- **NOTE:** If you wait too long and the operating system logo appears, continue to wait until you see the Microsoft® Windows® desktop; then, shut down your computer and try again.
- **NOTE:** The next steps change the boot  $\mathscr{U}$ sequence for one time only. On the next start-up, the computer boots according to the devices specified in the system setup program.
- **3.** When the boot device list appears, highlight **CD/DVD/CD-RW** and press <Enter>.
- **4.** Select the **Boot from CD-ROM** option from the menu that appears and press <Enter>.
- **5.** Type 1 to start the CD menu and press <Enter> to proceed.
- **6.** Select **Run the 32 Bit Dell Diagnostics** from the numbered list. If multiple versions are listed, select the version appropriate for your computer.
- **7.** When the Dell Diagnostics **Main Menu** appears, select the test you want to run.

# <span id="page-44-0"></span>**System Recovery Options**

You can restore your operating system in the following ways:

- • System Restore returns your computer to an earlier operating state without affecting data files. Use System Restore as the first solution for restoring your operating system and preserving data files.
- • Dell Factory Image Restore returns your hard drive to the operating state it was in when you purchased the computer. Dell Factory Image Restore procedures permanently delete all data on the hard drive and remove any programs installed after you received the computer. Use Dell Factory Image Restore only if System Restore did not resolve your operating system problem.
- If you received an Operating System disc with your computer, you can use it to restore your operating system. However, using

the Operating System disc also deletes all data on the hard drive. Use the disc only if neither System Restore nor Dell Factory Image Restore did not resolve your operating system problem.

# <span id="page-44-1"></span>**System Restore**

The Windows operating systems provide a System Restore option which allows you to return your computer to an earlier operating state (without affecting data files) if changes to the hardware, software, or other system settings have left the computer in an undesirable operating state. Any changes that System Restore makes to your computer are completely reversible.

**NOTICE:** Make regular backups of your data files. System Restore does not monitor your data files or recover them.

#### <span id="page-45-0"></span>**System Recovery Options**

**NOTE:** The procedures in this document were written for the Windows default view, so they may not apply if you set your Dell™ computer to the Windows Classic view.

#### **Starting System Restore**

- **1.** Click **Start** .
- **2.** In the **Start Search** box, type System Restore and press <Enter>.
- **NOTE:** The **User Account Control** window may appear. If you are an administrator on the computer, click **Continue**; otherwise, contact your administrator to continue the desired action.
- **3.** Click **Next** and follow the remaining prompts on the screen.

In the event that System Restore did not resolve the issue, you may undo the last system restore.

#### **Undoing the Last System Restore**

**NOTE:** Before you undo the last system restore, save and close all open files and exit any open programs. Do not alter, open, or delete any files or programs until the system restoration is complete.

**1.** Click **Start** .

- **2.** In the **Start Search** box, type System Restore and press <Enter>.
- **3.** Click **Undo my last restoration** and click **Next**.

# **Dell Factory Image Restore**

- **C NOTICE:** Using Dell Factory Image Restore permanently deletes all data on the hard drive and removes any programs or drivers installed after you received your computer. If possible, back up the data before using these options. Use Dell Factory Image Restore only if System Restore did not resolve your operating system problem.
- **NOTE:** Dell Factory Image Restore may not be available in certain countries or on certain computers.

These options restore your hard drive to the operating state it was in when you purchased the computer. Any programs or files added since you received your computer—including data files—are permanently deleted from the hard drive. Data files include documents, spreadsheets, e-mail messages, digital photos, music files, and so on. If possible, back up all data before using Factory Image Restore.

#### **Dell Factory Image Restore**

- **1.** Turn on the computer. When the Dell logo appears, press <F8> several times to access the **Vista Advanced Boot Options** Window.
- **2.** Select **Repair Your Computer**.
- **3.** The **System Recovery Options** window appears.
- **4.** Select a keyboard layout and click **Next**.
- **5.** To access the recovery options, log on as a local user. To access the command prompt, type administrator in the **User name** field, then click **OK**.
- **6.** Click **Dell Factory Image Restore**. The **Dell Factory Image Restore** welcome screen appears.
- **NOTE:** Depending upon your configuration, you may need to select **Dell Factory Tools**, then **Dell Factory Image Restore**.
- **7.** Click **Next**. The **Confirm Data Deletion** screen appears.
- **NOTICE:** If you do not want to proceed with Factory Image Restore, click **Cancel**.
- **8.** Select the check box to confirm that you want to continue reformatting the hard drive and restoring the system software to the factory condition, then click **Next**.

The restore process begins and may take five or more minutes to complete. A message appears when the operating system and factory-installed applications have been restored to factory condition.

**9.** Click **Finish** to reboot the system.

# <span id="page-47-0"></span>**Operating System Reinstallation**

#### **Before You Begin**

If you are considering reinstalling the Windows operating system to correct a problem with a newly installed driver, first try using Windows Device Driver Rollback. If Device Driver Rollback does not resolve the problem, then use System Restore to return your operating system to the operating state it was in before you installed the new device driver. See "System Restore" on page [43.](#page-44-1)

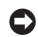

**NOTICE:** Before performing the installation, back up all data files on your hard drive. For conventional hard drive configurations, the hard drive is the first drive detected by the computer.

Use Operating System Reinstallation media only as the last method to restore your operating system.

To reinstall Windows, you need the following items:

- • Dell Operating System media
- • Dell Drivers and Utilities media
- **NOTE:** The Dell Drivers and Utilities media  $\mathscr{M}$ contains drivers that were installed during the assembly of the computer. Use the Dell Drivers and Utilities media to load any required drivers. Depending on the region from which you ordered your computer, or whether you requested the media, the Dell Drivers and Utilities media and Operating System media may not ship with your computer. Alternatively, you can also use the Dell Factory Image Restore as it contains all the drivers that are available on your computer.

#### **Reinstalling Windows Vista**

The reinstallation process can take 1 to 4 hours to complete. After you reinstall the operating system, you must also reinstall the device drivers, virus protection program, and other software.

- **1.** Save and close any open files and exit any open programs.
- **2.** Insert the Operating System disc.
- **3.** Click **Exit** if the **Install Windows** message appears.
- **4.** Restart the computer.
- **5.** When the DELL logo appears, press <F12> immediately.
- **NOTE:** If you wait too long and the operating system logo appears, continue to wait until you see the Microsoft® Windows® desktop; then, shut down your computer and try again.
- 

**NOTE:** The next steps change the boot sequence for one time only. On the next start-up, the computer boots according to the devices specified in the system setup program.

**6.** When the boot device list appears, highlight **CD/DVD/CD-RW Drive** and press <Enter>.

**7.** Press any key to **Boot from CD-ROM**. Follow the instructions on the screen to complete the installation.

# <span id="page-49-0"></span>**Getting Help**

If you experience a problem with your computer, you can complete the following steps to diagnose and troubleshoot the problem:

- **1.** See "Solving Problems" on page [31](#page-32-2) for information and procedures that pertain to the problem your computer is experiencing.
- **2.** See "Dell Diagnostics" on page [41](#page-42-1) for procedures on how to run Dell Diagnostics.
- **3.** Fill out the "Diagnostic Checklist" on page [52.](#page-53-1)
- **4.** Use Dell's extensive suite of online services available at Dell Support (**support.dell.com**) for help with installation and troubleshooting procedures. See "Online Services" on page [49](#page-50-1) for a more extensive list of Dell Support online.
- **5.** If the preceding steps have not resolved the problem, see "Contacting Dell" on page [53](#page-54-1).
- **NOTE:** Call Dell Support from a telephone near or at the computer so that the support staff can assist you with any necessary procedures.
- **NOTE:** Dell's Express Service Code system may not be available in all countries.

When prompted by Dell's automated telephone system, enter your Express Service Code to route the call directly to the proper support personnel. If you do not have an Express Service Code, open the **Dell Accessories** folder, double-click the **Express Service Code** icon, and follow the directions.

**NOTE:** Some of the following services are not always available in all locations outside the continental U.S. Call your local Dell representative for information on availability.

# <span id="page-50-0"></span>**Technical Support and Customer Service**

Dell's support service is available to answer your questions about Dell hardware. Our support staff uses computer-based diagnostics to provide fast, accurate answers.

To contact Dell's support service, see "Before You Call" on page [52](#page-53-2) and then see the contact information for your region or go to **support.dell. com**.

# **DellConnect**

DellConnect is a simple online access tool that allows a Dell service and support associate to access your computer through a broadband connection, diagnose your problem and repair it all under your supervision. For more information, go to **support.dell.com** and click **DellConnect**.

# <span id="page-50-1"></span>**Online Services**

You can learn about Dell products and services on the following websites:

- • **www.dell.com**
- • **www.dell.com/ap** (Asian/Pacific countries only)
- • **www.dell.com/jp** (Japan only)
- • **www.euro.dell.com** (Europe only)
- • **www.dell.com/la** (Latin American and Caribbean countries)
- • **www.dell.ca** (Canada only)

You can access Dell Support through the following websites and e-mail addresses:

Dell Support websites

- • **support.dell.com**
- • **support.jp.dell.com** (Japan only)
- • **support.euro.dell.com** (Europe only)

#### <span id="page-51-0"></span>**Getting Help**

Dell Support e-mail addresses

- • **mobile\_support@us.dell.com**
- • **support@us.dell.com**
- • **la-techsupport@dell.com** (Latin America and Caribbean countries only)
- • **apsupport@dell.com** (Asian/Pacific countries only)

Dell Marketing and Sales e-mail addresses

- • **apmarketing@dell.com** (Asian/Pacific countries only)
- • **sales\_canada@dell.com** (Canada only)

Anonymous file transfer protocol (FTP)

#### • **ftp.dell.com**

Log in as user: anonymous, and use your e-mail address as your password.

# **AutoTech Service**

Dell's automated support service–AutoTech– provides recorded answers to the questions

most frequently asked by Dell customers about their portable and desktop computers.

When you call AutoTech, use your touch-tone telephone to select the subjects that correspond to your questions. For instructions on accessing the telephone number to call your region, see "Contacting Dell" on page [53.](#page-54-1)

#### **Automated Order-Status Service**

To check on the status of any Dell products that you have ordered, you can go to **support.dell. com**, or you can call the automated orderstatus service. A recording prompts you for the information needed to locate and report on your order. For the telephone number to call your region, see "Contacting Dell" on page [53](#page-54-1) for problems with your order.

If you have a problem with your order, such as missing parts, wrong parts, or incorrect billing, contact Dell for customer assistance. Have your invoice or packing slip handy when you call. For the telephone number to call for your region, see "Contacting Dell" on page [53](#page-54-1).

# <span id="page-52-0"></span>**Product Information**

If you need information about additional products available from Dell, or if you would like to place an order, visit the Dell website at **www.dell.com**. For the telephone number to call for your region or to speak to a sales specialist, see "Contacting Dell" on page [53.](#page-54-1)

# **Returning Items for Repair Under Warranty or for Credit**

Prepare all items being returned, whether for repair or credit, as follows:

- **1.** Call Dell to obtain a Return Material Authorization Number, and write it clearly and prominently on the outside of the box.
- **2.** For the telephone number to call for your region, see "Contacting Dell" on page [53](#page-54-1).
- **3.** Include a copy of the invoice and a letter describing the reason for the return.
- **4.** Include a copy of the Diagnostics Checklist (see "Diagnostic Checklist" on page [52](#page-53-1)),

indicating the tests that you have run and any error messages reported by the Dell Diagnostics (see "Dell Diagnostics" on page [41\)](#page-42-1).

- **5.** Include any accessories that belong with the item(s) being returned (power cables, software, quides, and so on) if the return is for credit.
- **6.** Pack the equipment to be returned in the original (or equivalent) packing materials.
- **7.** You are responsible for paying shipping expenses. You are also responsible for insuring any product returned, and you assume the risk of loss during shipment to Dell. Collect On Delivery (C.O.D.) packages are not accepted.
- **8.** Returns that are missing any of the preceding requirements will be refused at Dell's receiving dock and returned to you.

# <span id="page-53-2"></span><span id="page-53-0"></span>**Before You Call**

**NOTE:** Have your Express Service Code ready when you call. The code helps Dell's automated-support telephone system direct your call more efficiently. You may also be asked for your Service Tag (located on the back or bottom of your computer).

Remember to fill out the following Diagnostics Checklist. If possible, turn on your computer before you call Dell for assistance and call from a telephone at or near the computer. You may be asked to type some commands at the keyboard, relay detailed information during operations, or try other troubleshooting steps possible only at the computer itself. Ensure that the computer documentation is available.

#### <span id="page-53-1"></span>**Diagnostic Checklist**

- • Name:
- • Date:
- • Address:
- • Phone number:
- • Service Tag (bar code on the back or bottom of the computer):
- • Express Service Code:
- • Return Material Authorization Number (if provided by Dell support technician):
- • Operating system and version:
- • Devices:
- • Expansion cards:
- • Are you connected to a network? Yes /No
- • Network, version, and network adapter:
- • Programs and versions:

See your operating system documentation to determine the contents of the computer's start-up files. If the computer is connected to <span id="page-54-0"></span>a printer, print each file. Otherwise, record the contents of each file before calling Dell.

- • Error message, beep code, or diagnostic code:
- • Description of problem and troubleshooting procedures you performed:

# <span id="page-54-1"></span>**Contacting Dell**

For customers in the United States, call 800-WWW-DELL (800-999-3355).

**NOTE:** If you do not have an active  $\mathscr{U}$ Internet connection, you can find contact information on your purchase invoice, packing slip, bill, or Dell product catalog.

Dell provides several online and telephonebased support and service options. Availability varies by country and product, and some services may not be available in your area.

To contact Dell for sales, technical support, or customer service issues:

- **1.** Visit **support.dell.com**.
- **2.** Verify your country or region in the **Choose A Country/Region** drop-down menu at the bottom of the page.
- **3.** Click **Contact Us** on the left side of the page.
- **4.** Select the appropriate service or support link based on your need.
- **5.** Choose the method of contacting Dell that is convenient for you.

# <span id="page-55-0"></span>**XPS**<br>**XPS** Finding More Information and Resources<br> **XPS** If you need to:

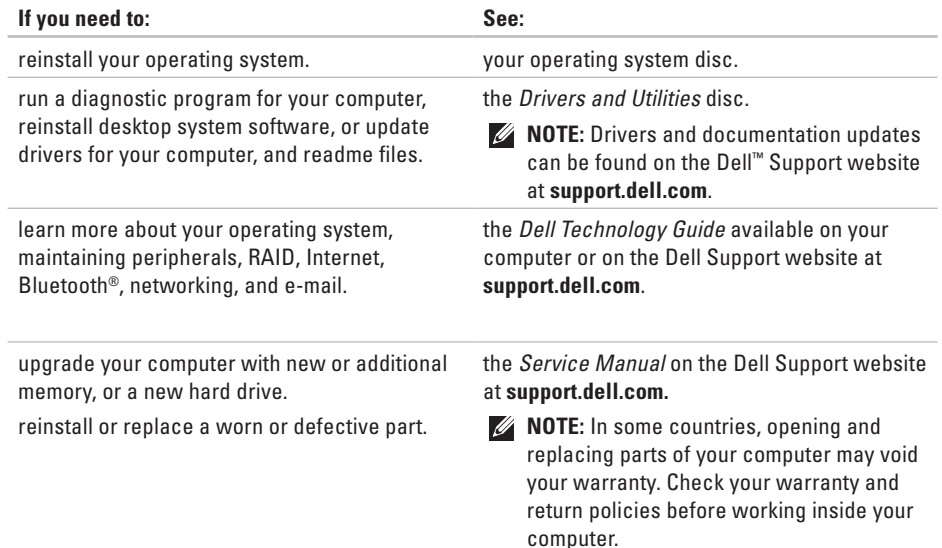

#### **Finding More Information and Resources**

<span id="page-56-0"></span>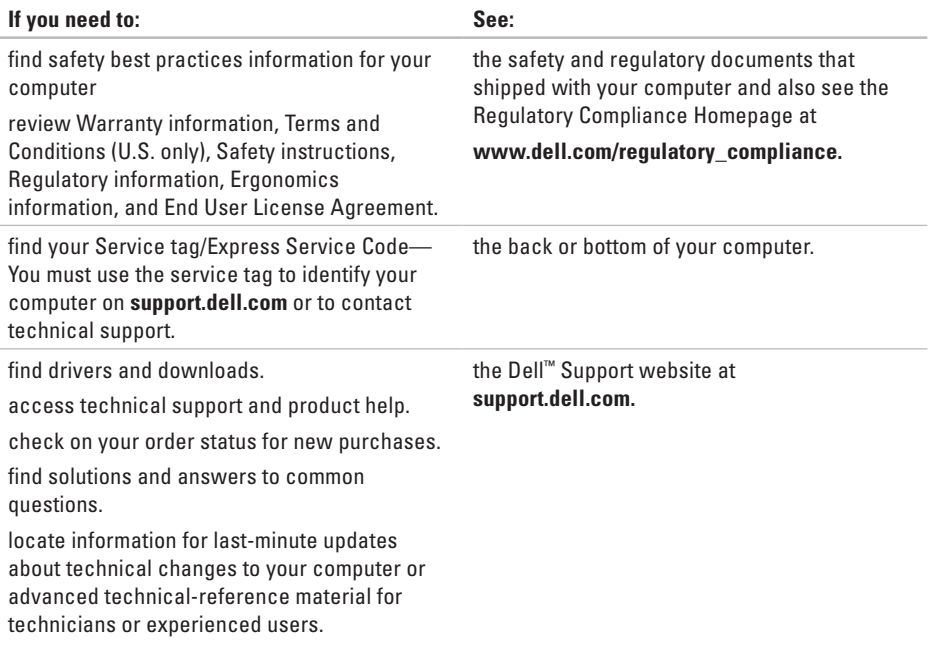

# <span id="page-57-1"></span><span id="page-57-0"></span>**XPS ONE Specifications**

#### **System Model**

XPS One A2420

This section provides information that you may need when setting up, updating drivers for, and upgrading your computer.

- - **NOTE:** Offerings may vary by region. For more information regarding the configuration of your computer, click **Start**  $\bigoplus$   $\rightarrow$  **Help and Support** and select the option to view information about your computer.

#### **Processor**

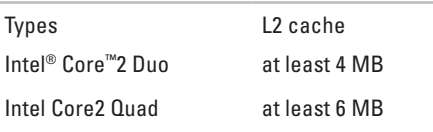

#### **Drives and Devices**

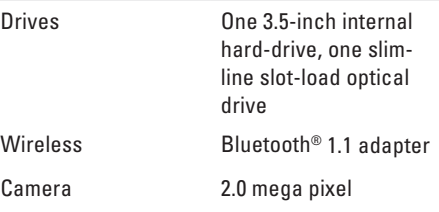

<span id="page-58-0"></span>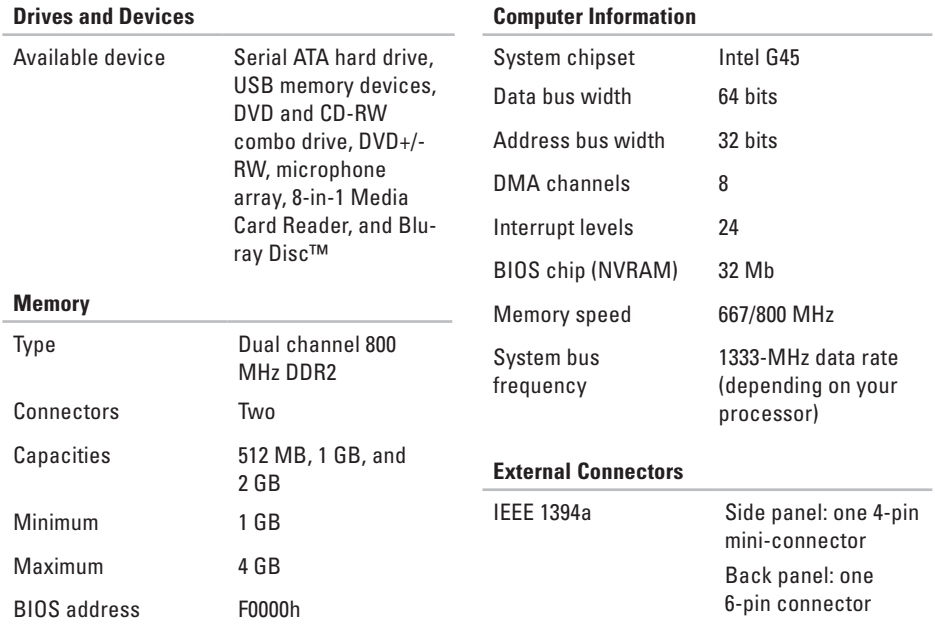

<span id="page-59-0"></span>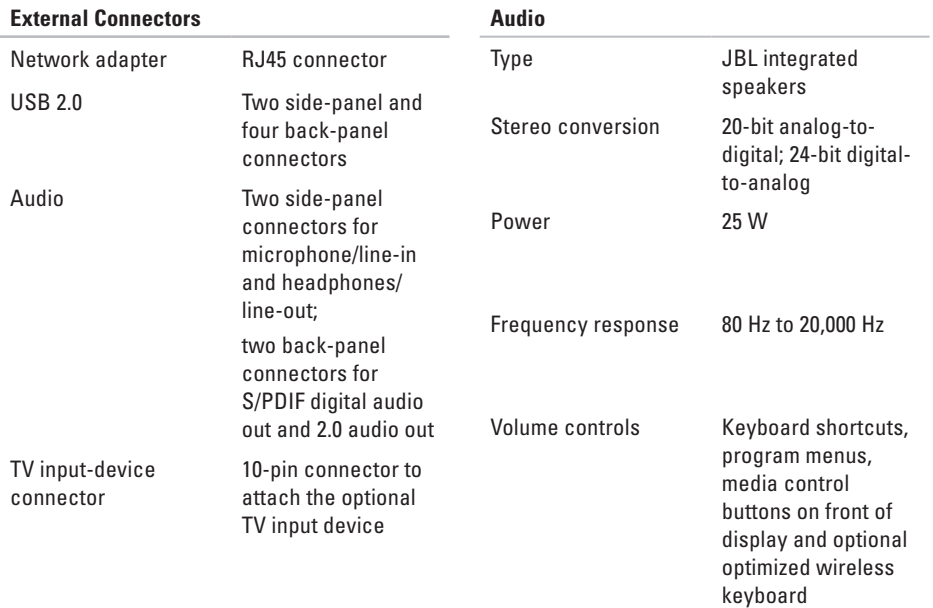

<span id="page-60-0"></span>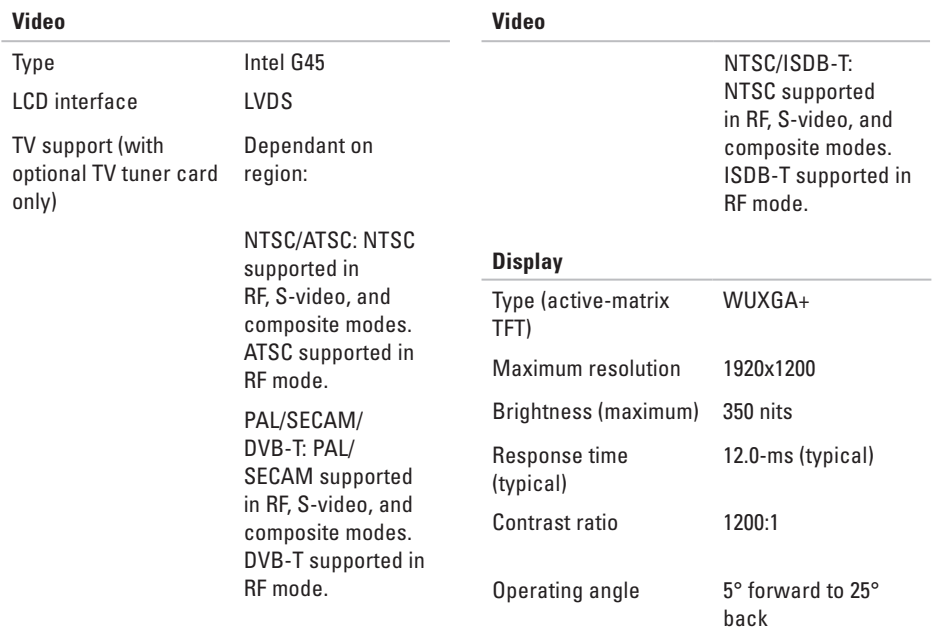

<span id="page-61-0"></span>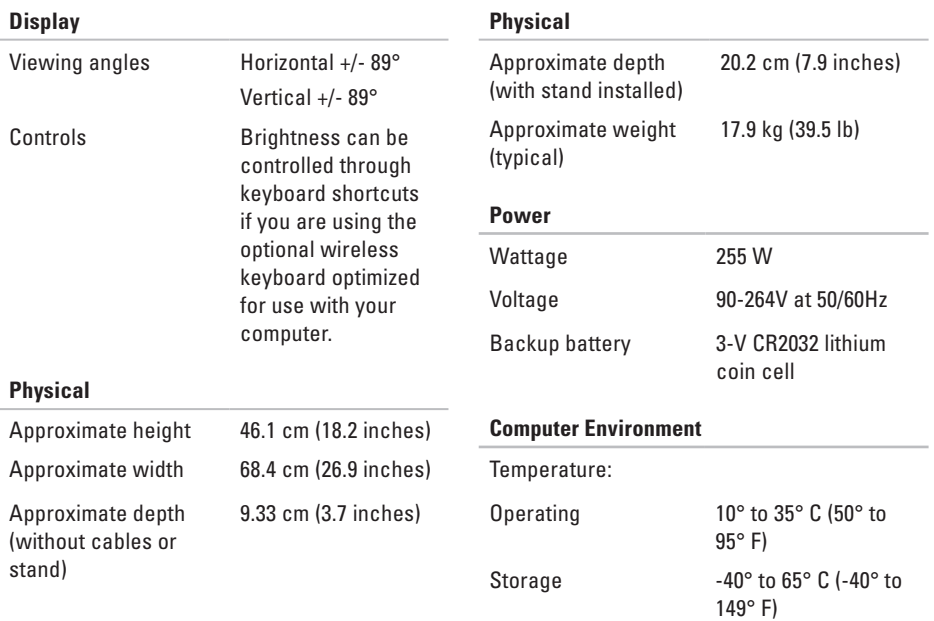

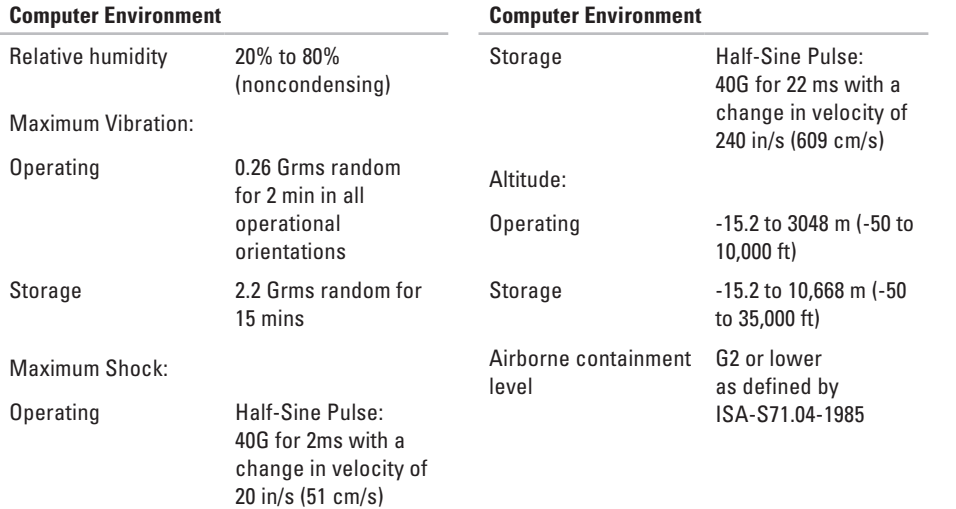

# <span id="page-63-0"></span>**XPR**<br> **XPR**<br> **XPRA**<br> **XPRA**<br> **XPRA**<br> **XPRA**<br> **XPRA**<br> **XPRA**<br> **XPRA**<br> **XPRA**<br> **XPRA**<br> **XPRA**

# **Macrovision Product Notice**

This product incorporates copyright protection technology that is protected by method claims of certain U.S. patents and other intellectual property rights owned by Macrovision Corporation and other rights owners. Use of this copyright protection technology must be authorized by Macrovision Corporation, and is intended for home and other limited viewing uses only unless otherwise authorized by Macrovision Corporation. Reverse engineering or disassembly is prohibited.

# <span id="page-64-0"></span>**Index**

# **A**

airflow, allowing **[5](#page-6-0)** Audio **[5](#page-59-0) 8** AutoTech **5 [0](#page-51-0)**

## **B**

backups creating **2 [8](#page-29-0)**

### **C**

calling Dell **[5](#page-53-0) 2** card reader **2 [0](#page-21-0)** CDs, playing and creating **[2](#page-28-0) 7** chipset **[5](#page-58-0) 7** computer weights and dimensions **5 [9](#page-60-0)**

computer capabilities **2 [7](#page-28-0)** Computer Environment **6 [0](#page-61-0)** Computer Information **[5](#page-58-0) 7** computer, setting up [5](#page-6-0) connect(ing) optional network cable **[8](#page-9-0)** using dial-up **2 [9](#page-30-0)** via DSL **[2](#page-30-0) 9** via WLAN **2 [9](#page-30-0)** wireless keyboard **[6](#page-7-0)** connectors back view **[2](#page-21-0) 0** conserving energy **[2](#page-29-0) 8** Contacting Dell online **5 [3](#page-54-0)** customer service **[4](#page-50-0) 9**

**Index**

customizing your desktop **[27](#page-28-0)** your energy settings **[28](#page-29-0)**

# **D**

data, backing up **[28](#page-29-0)** DellConnect **[49](#page-50-0)** Dell Diagnostics **[41](#page-42-0)** Dell Factory Image Restore **[43](#page-44-0)** Dell Support Center **[38](#page-39-0)** Dell support website **[55](#page-56-0)** Dell Technology Guide for futher information **[54](#page-55-0)** Diagnostic Checklist **[52](#page-53-0)** drivers and downloads **[55](#page-56-0)** Drives and Devices **[56](#page-57-0)** DVDs, playing and creating **[27](#page-28-0)**

### **E**

email addresses for technical support **[50](#page-51-0)** energy conserving **[28](#page-29-0)** expansion bus **[59](#page-60-0)**

#### **F**

finding more information **[54](#page-55-0)** front-side connectors **[18](#page-19-0)** FTP login, anonymous **[50](#page-51-0)**

#### **H**

hard drive activity light **[21](#page-22-0)** hardware problems diagnosing **[41](#page-42-0)** Hardware Troubleshooter **[40](#page-41-0)** headphone front connector **[21](#page-22-0)**

help getting assistance and support **[4](#page-49-0) 8 I** IEEE 1394 connector **[2](#page-21-0) 0**, **2 [3](#page-24-0)** Internet connection **[2](#page-29-0) 8** ISP Internet Service Provider **2 [8](#page-29-0)**

# **L**

line-in connector **2 [1](#page-22-0)**

#### **M**

media card reader **[2](#page-21-0) 0** memory minimum and maximum **[5](#page-58-0) 7** memory problems solving **3 [4](#page-35-0)** Memory Stick reader **[2](#page-21-0) 0**

memory support **5 [7](#page-58-0)** microphone connector **2 [1](#page-22-0)** MMC **2 [0](#page-21-0)** Multi Media Card reader **2 [0](#page-21-0)**

#### **N**

network connection fixing **3 [2](#page-33-0)** network connector location **[2](#page-24-0) 3** network speed testing **[3](#page-33-0) 2**

#### **O**

optical audio connector S/PDIF connection **[2](#page-24-0) 3** order status **5 [0](#page-51-0)**

#### **Index**

# **P**

Physical **[60](#page-61-0)** Ports and Connectors **[57](#page-58-0)** Power **[60](#page-61-0)** power button and light **[21](#page-22-0)** power connector **[23](#page-24-0)** power problems, solving **[33](#page-34-0)** problems, solving **[31](#page-32-0)** processor **[56](#page-57-0)** products information and purchasing **[51](#page-52-0)**

**R**

reinstalling Windows **[43](#page-44-0)** resources, finding more **[54](#page-55-0)** restoring factory image **[44](#page-45-0)**

# **S**

SD card reader **[20](#page-21-0)** SDHC card reader **[20](#page-21-0)** security cable slot **[23](#page-24-0)** setup, before you begin **[5](#page-6-0)** shipping products for return or repair **[51](#page-52-0)** software features **[27](#page-28-0)** software problems **[35](#page-36-0)** solving problems **[31](#page-32-0)** S/PDIF connector **[23](#page-24-0)** specifications **[56](#page-57-0)** support email addresses **[50](#page-51-0)** support sites worldwide **[49](#page-50-0)** System Messages **[39](#page-40-0)** system reinstall options **[43](#page-44-0)** System Restore **[43](#page-44-0)**

# **T**

technical support **[49](#page-50-0)**

## **U**

 $USR 20$ back connectors **[20](#page-21-0)**, **[23](#page-24-0)**

## **V**

ventilation, ensuring **[5](#page-6-0)**

#### **W**

warranty returns **[51](#page-52-0)** Windows, reinstalling **[43](#page-44-0)** Windows Vista® Program Compatibility Wizard **[36](#page-37-0)** reinstalling **[46](#page-47-0)** wireless mouse and keyboard reconnecting **[31](#page-32-0)**

wireless network connection **[32](#page-33-0)** wireless sync button **[21](#page-22-0)**

#### **X**

xD-Picture Card reader **[20](#page-21-0)**